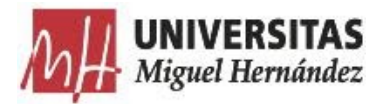

## **Instrucciones para asistencia a clases online en la UMH**

16 de marzo de 2020

Ante la suspensión de la actividad docente presencial a partir del lunes 16 de marzo, debido a la situación sanitaria en relación con el Coronavirus (COVID-19) en la Comunidad Valenciana, se definen en el siguiente documento las recomendaciones básicas para la asistencia a clases online a través de los medios telemáticos disponibles en la UMH, mientras se mantenga esta situación.

## **1. Docencia online mediante videoconferencia en UNIVERSITE**

Para acceder al Campus Virtual **Universite** de la UMH, debemos entrar como estudiante en nuestro acceso identificado:

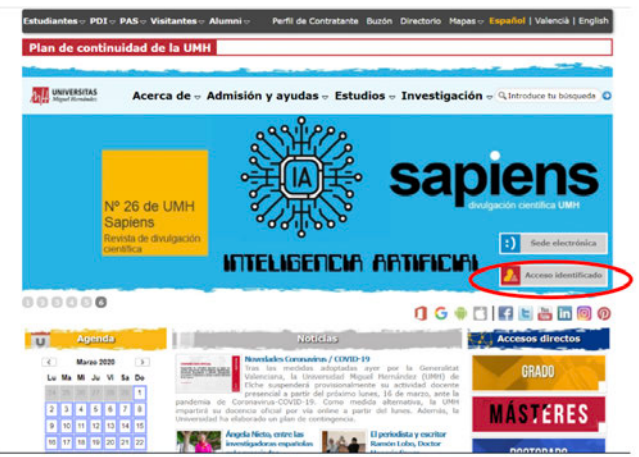

Y tras identificarnos accederemos a nuestro Acceso Identificado:

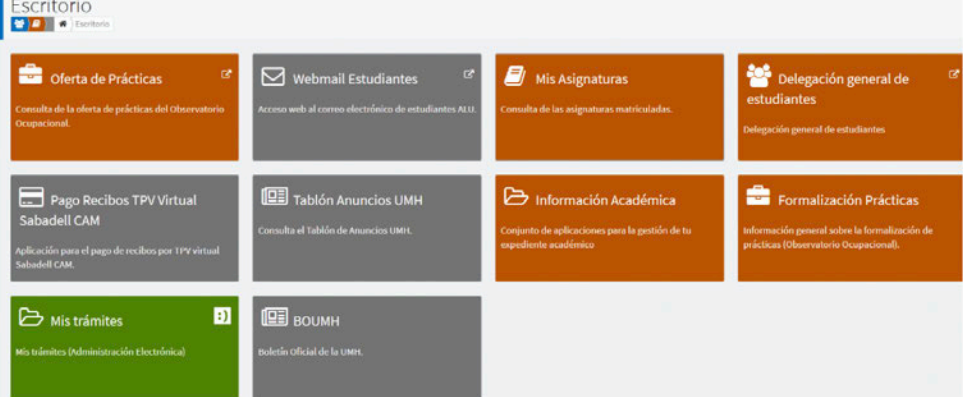

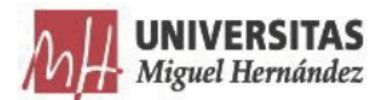

En el menú Mis Asignaturas, elegiremos la asignatura que queremos acceder (como por ejemplo, "Termodinámica Aplicada")

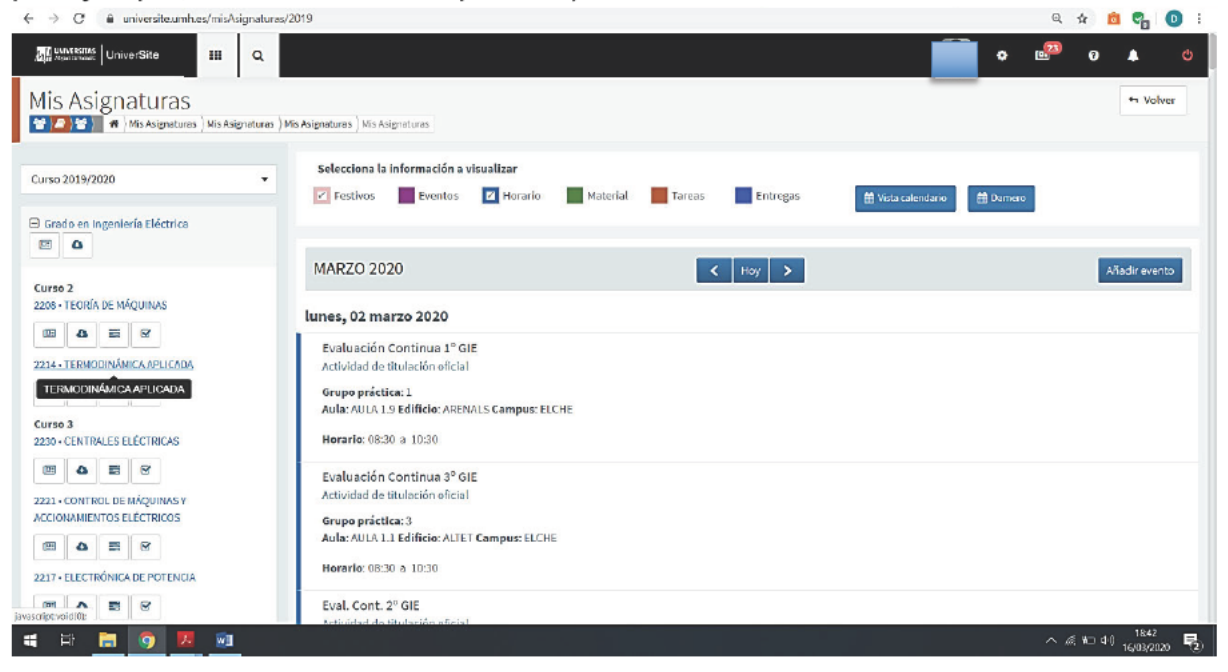

Dentro de cada asignatura encontraremos una barra de botones desde donde podremos acceder a:

- Material  $\overline{\phantom{a}}$
- **Tareas**
- Exámenes  $\overline{a}$
- $\overline{a}$ Etc.

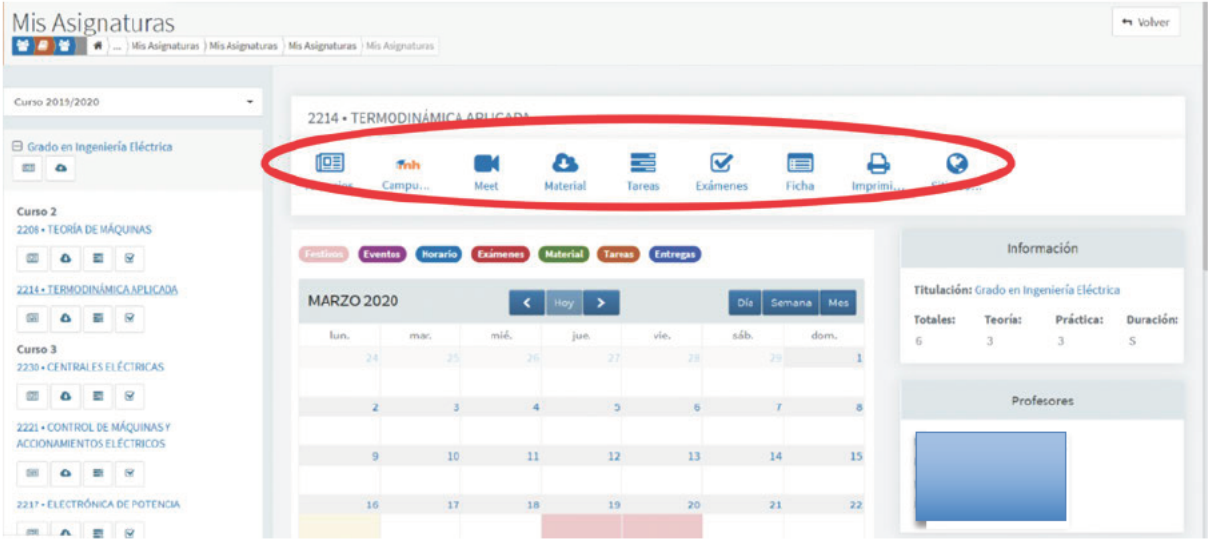

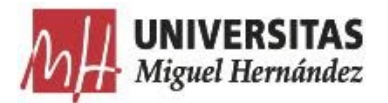

**Para la asistencia a clases online**, disponemos de un nuevo **botón Meet** desde el cual podremos asistir a la sala de videoconferencia donde el profesor podrá impartir la clase virtual.

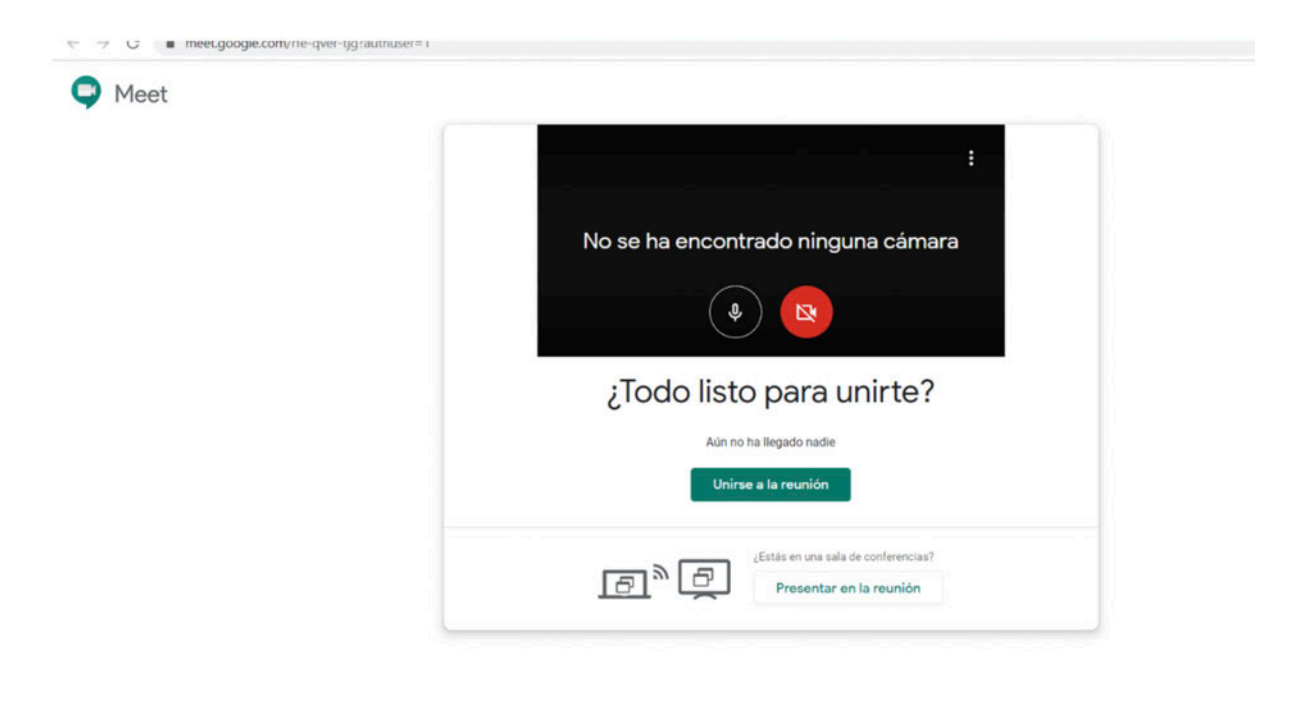

Se recomienda el uso de auriculares y mantener el micro apagado mientras se imparte la clase para no interferir con ruidos ambiente de nuestro hogar al resto de compañeros de la clase.

Mantened el orden en las videoconferencias, como si estuvieras en una clase presencial, y respeta el orden de palabra en los debates/turnos de preguntas.

## **2. Docencia online mediante videoconferencia en Campus Virtual UMH (Moodle)**

Desde la página anterior de *Mis Asignaturas* podemos acceder directamente al nuevo Campus Virtual UMH (Moodle) para aquellas asignaturas que ya han comenzado a impartirse este curso académico por algunos profesores:

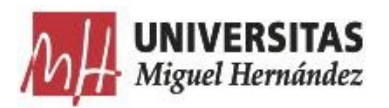

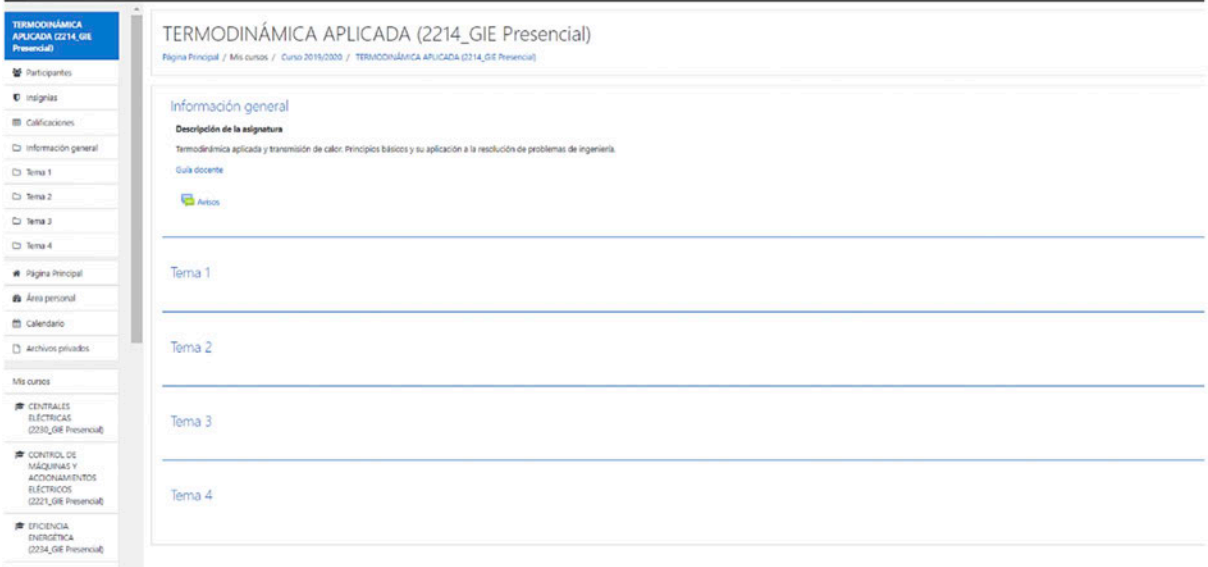

Para acceder a una clase online, debes ir al Calendario de la asignatura (menú lateral):

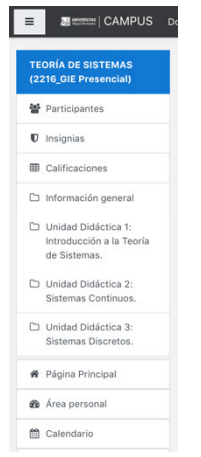

Seleccionar en el calendario el día y la hora a la cual se impartirá la docencia:

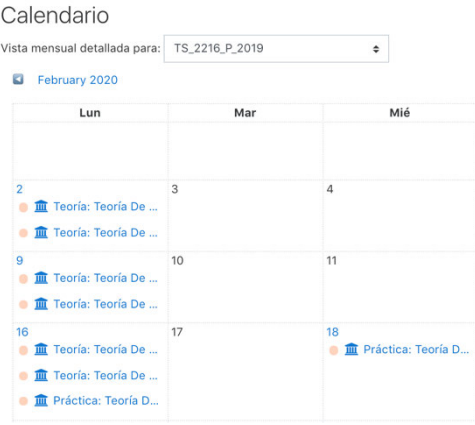

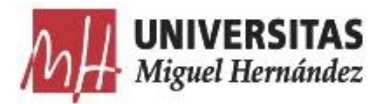

A continuación, pulsaremos el enlace al Aula Virtual de videoconferencia o audioconferencia asignada para esa asignatura:

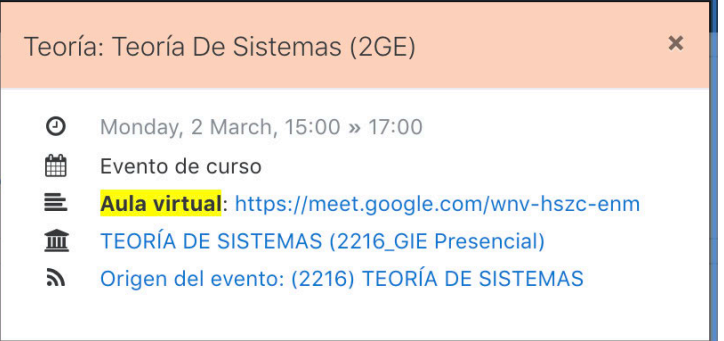

Una vez que se accede al aula virtual para asistir a la clase virtual, se deberá dar permiso a la aplicación para usar el micrófono y/o la cámara (siguiendo las instrucciones de cada profesor) y acceder con el micro desactivado siempre, hasta que nos den permiso para hablar.

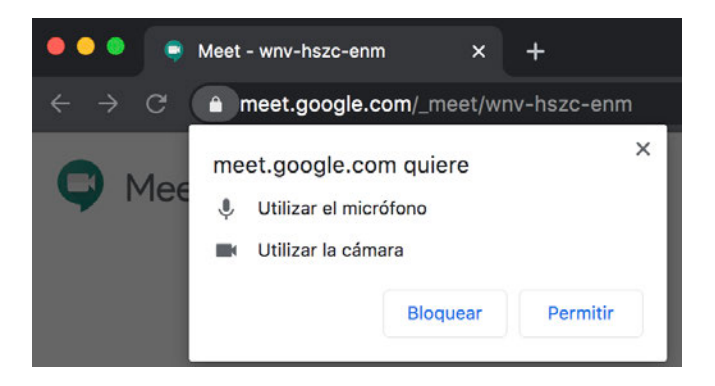

Pulsaremos sobre "Unirse a la sesión"

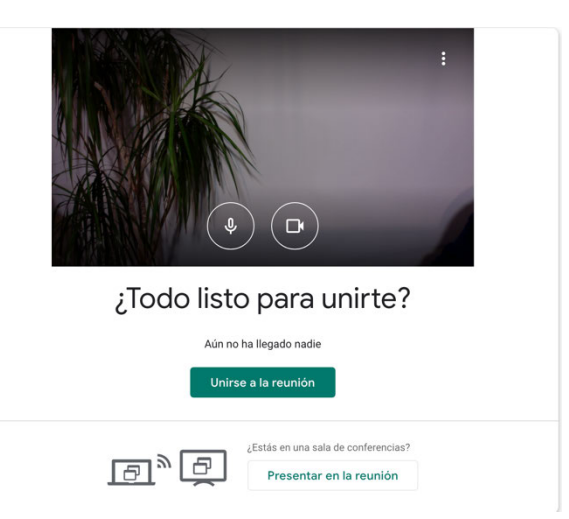

Y ya estaremos asistiendo a la clase donde el profesor presentará y dirigirá la sesión.